# **スマートフォン対応 Bluetooth キーボード TK-FBP017BK**

**操作補足資料**

本操作補足資料では、本製品付属のユーザーズマニュアルに 記載以外の機器での接続、使用方法や注意事項、FAQ につい て記載しています。

ELECOM

まず、本製品付属のユーザーズマニュアルをお読みになり、 そのあとで本操作補足資料をお読みください。

# Android 携帯で使用する(SPP モード)

Android 携帯では、「SPP」モードでのみ使用できます。「HID」 モードでは使用できません。

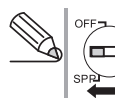

あらかじめ電源、モード切替スイッチを「SPP」側にしてお (二) きます。  $\begin{picture}(20,20) \put(0,0){\line(1,0){10}} \put(15,0){\line(1,0){10}} \put(15,0){\line(1,0){10}} \put(15,0){\line(1,0){10}} \put(15,0){\line(1,0){10}} \put(15,0){\line(1,0){10}} \put(15,0){\line(1,0){10}} \put(15,0){\line(1,0){10}} \put(15,0){\line(1,0){10}} \put(15,0){\line(1,0){10}} \put(15,0){\line(1,0){10}} \put(15,0){\line(1$ 

## ■アプリケーションをインストールする

本製品を Android 携帯でご使用になるには、Elecom BT Assistant と EleWnn をインストールする必要があります。 事前にインストールをしておいてください。

#### ■1 下記の弊社 Web サイトにアクセスし、Elecom BT AssistantとEleWnnをダウンロードして、 インストールします。

http://www.elecom.co.jp/support/download/ android/index.html

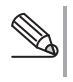

ダウンロードとインストールについて詳しくは、弊社 Web サイトをご覧ください。

## Android2.1 の場合

ここでは、Softbank X06HT での手順で説明します。

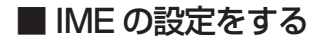

■1 プログラム画面で「設定」をタップします。

2「言語とキーボード」をタップ します。

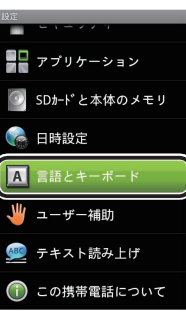

3「EleWnn」をタップします。

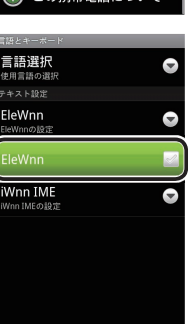

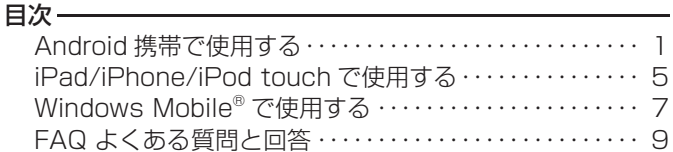

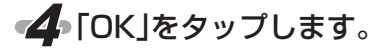

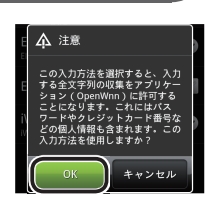

■本製品と Bluetooth ペアリングする

■■ プログラム画面で「設定」をタップします。

■ 2 「無線とネットワーク」をタッ プします。

す。

します。

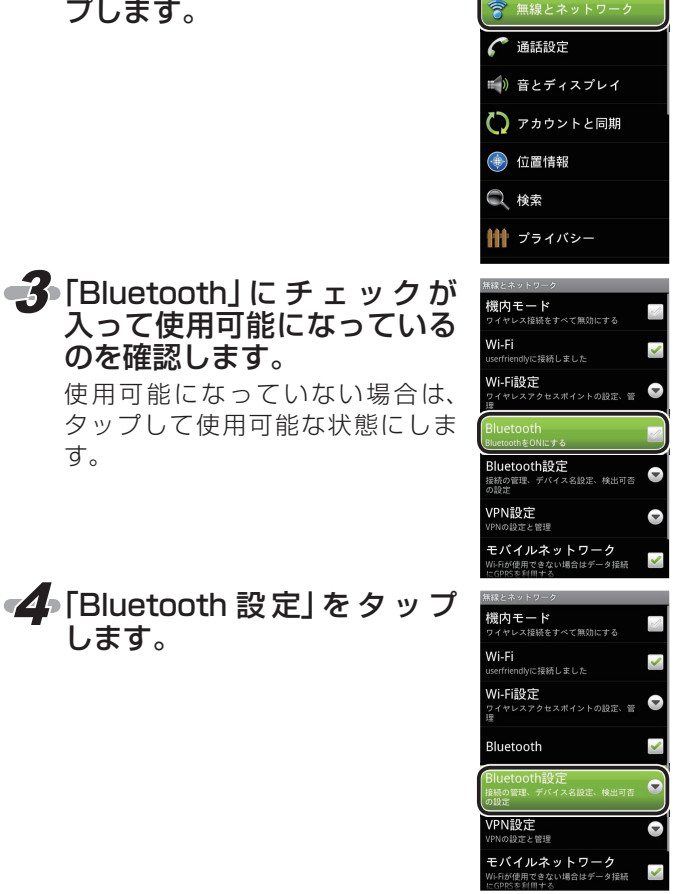

# Android 携帯で使用する(SPP モード)

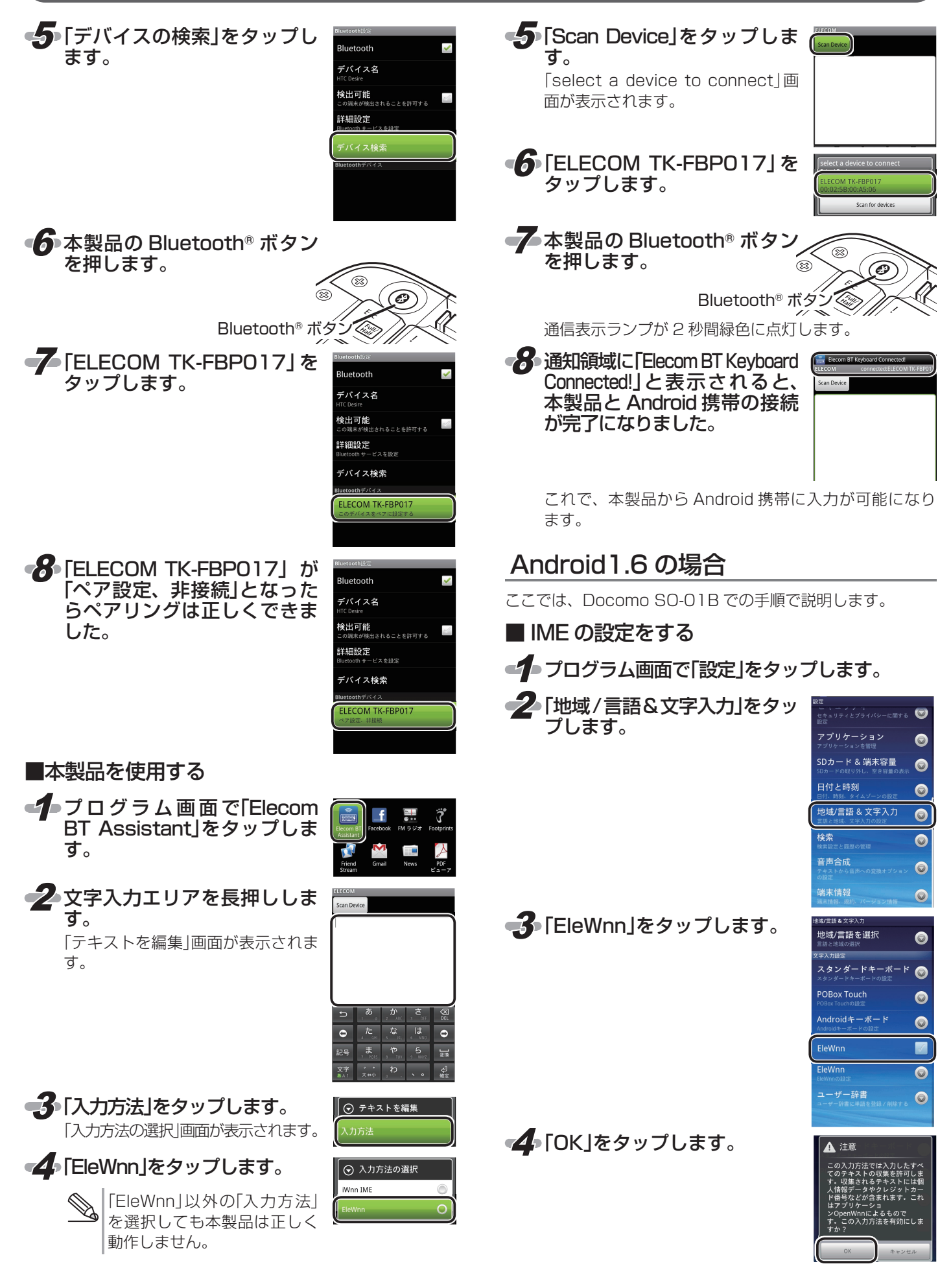

# Android 携帯で使用する(SPP モード)

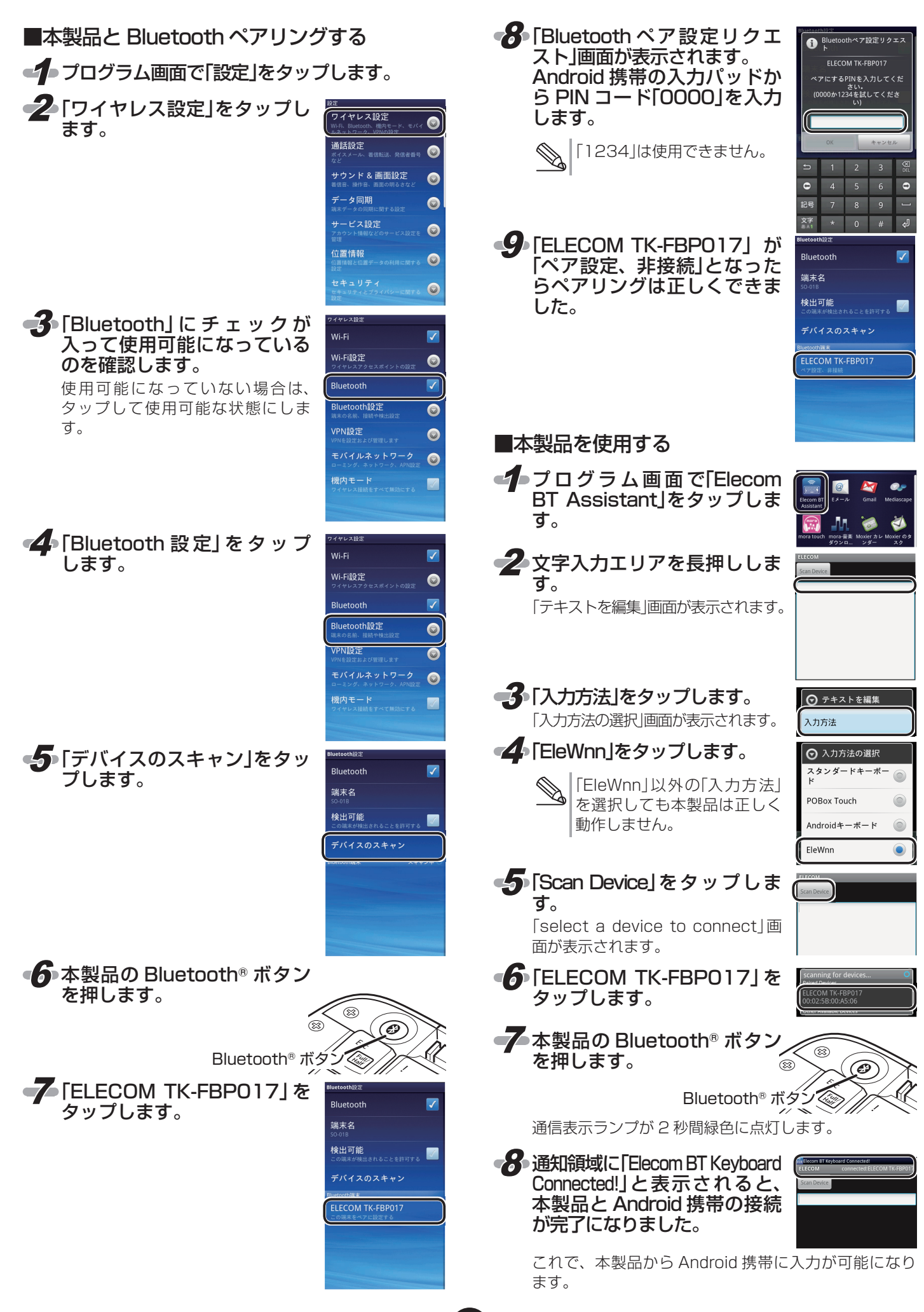

## Android 携帯で使用する場合の注意点

Android 携帯で使用する場合は、一部キーにおいてキーの刻印と実際の入力が異なります。

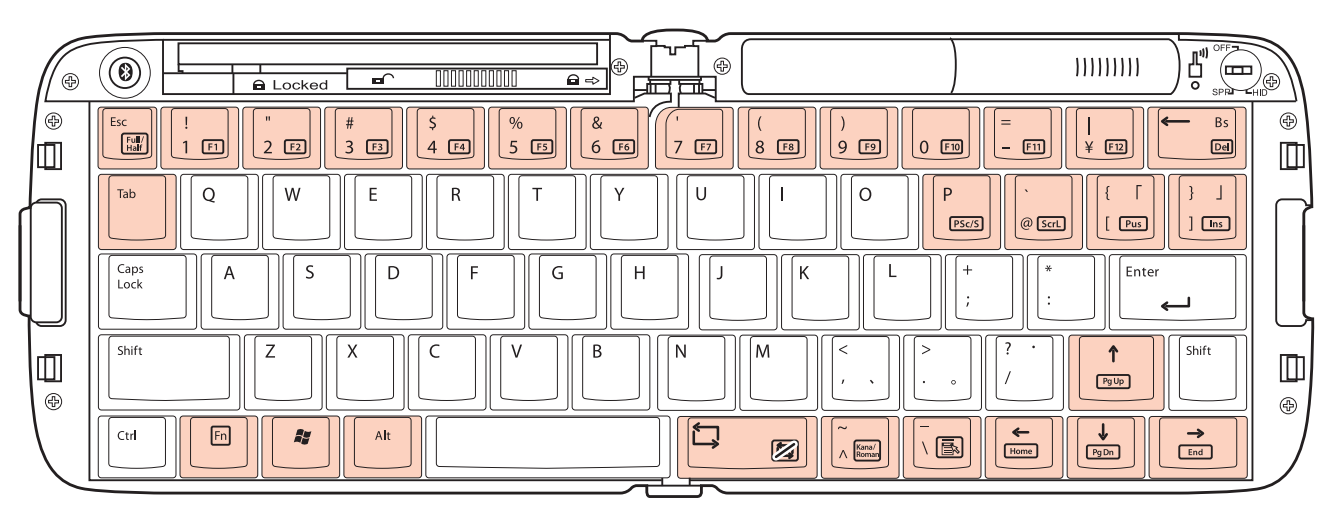

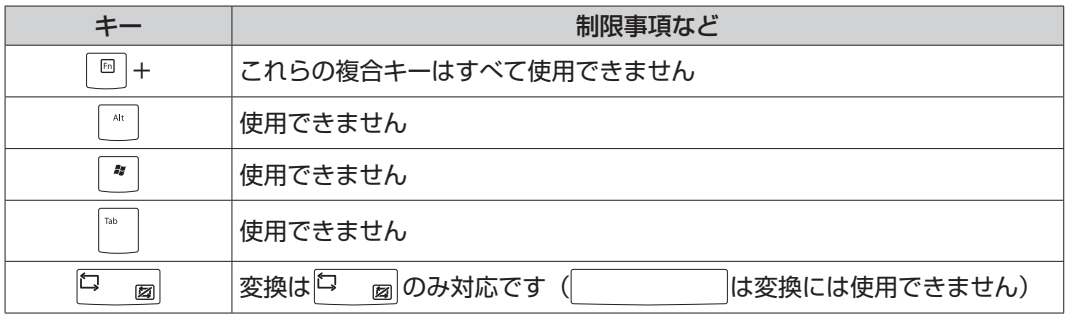

※お使いのアプリケーションによっては、一部入力できないキーもあります。

# 文字入力モードを切り替える

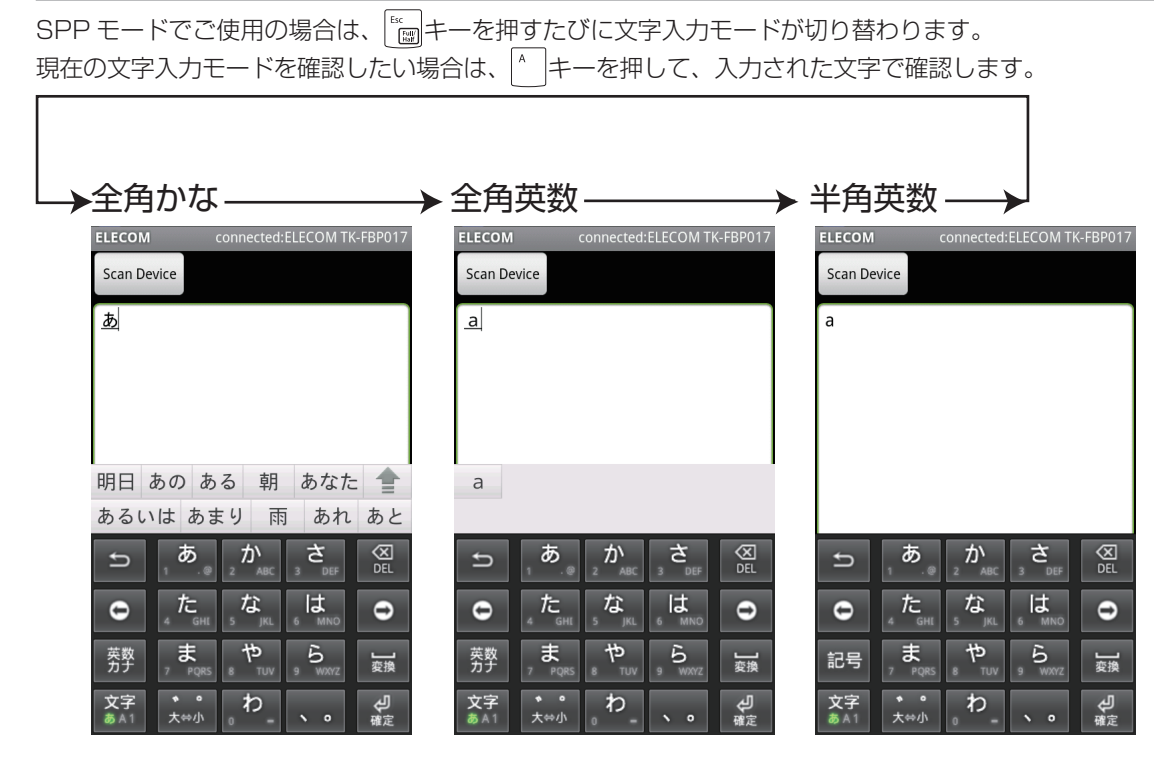

**4**

# iPad/iPhone/iPod touch で使用する (HID モード)

iPad/iPhone/iPod touch では、「HID」モードを使用します。 ●6 本製品の接続を開始します。 あらかじめ電源、モード切替スイッチを「HID」側にしておき **Bluetooth**  $(\equiv)$  ます。 デバイス ELECOM TK-FBP017 ※以下は iPhone 3GS(iOS 4.0)の画面で説明しています。 その他の機種でも手順は同じです。 ※iPhone 3GS、第 3 世代 iPod touch(64GB/32GB モデル) で使用する場合、iOS 4.0 以上にソフトウェアアップデート を行う必要があります。 7「ELECOM TK-FBP017」が ソフトウェアアップデート方法は、メーカーにお問い合わ せください。 「接続されました」となったら **Bluetooth**  $-$  +  $\sim$ ※本製品は、iPhone 3G、第1/ 第2世代 iPod touch では使 ペアリングは正しくできまし 用できません。 接続されました 2 **ELECOM** た。 ■■■「設定」をタッチします。 これでキーボードを利用できます。  $\odot$ 接続が切れたときは iPad/iPhone/iPod touch の状況によっては、接 続が切れることがあります。 その場合は、以下の手順で再接続を行います。 ■ ファト トックレディング マンディング マンディング します アンチレス こくさい こくしゅう 1.「設定」をタッチします。 18 サウンド ※ 明るさ 2 壁紙  $\sqrt{a} - k$ ー<br><mark>ビ</mark>メール連絡先 ↓ 電話  $\angle$  Safari SMS/MMS 2.「一般」をタッチします。 **R** iPod  $\sqrt{2}$ 3「Bluetooth」を タ ッ チ し ま ー<br>E2 明るさ **Ca** end す。 情報  $\bigotimes -k$ 使用状況  $24.3$  $\sqrt{1 + \frac{1}{2}}$ ネットワーク A Safari  $\overline{+}$ **O** SMS/M Bluetooth **ER** IPA 位置情報サービス  $\overline{+}$ 3.「Bluetooth」をタッチします。  $\overline{\mathbf{w}}$ Spotlight検索 自動ロック 使用状况 份) パスコードロック  $\overline{1}$ ●▲ラバイスの検索中に、本製品 tBank 3G  $1000000 + -V$ の Bluetooth® ボタンを押し **Rluetooth**  $\rightarrow$ -<br>Spotlight検算 ます。 デバイス 自動ロック **检查中** ペアリング中は通信表示ランプが緑  $RZ =$ **KD**<sub>2</sub>  $\overline{1}$ 4.「ELECOM TK-FBP017 接続 色に点滅し、ペアリングが完了(手 されていません」をタッチしま 順 まで完了)すると消灯します。 す。 。<br>ELECO... 接続されていません D  $\circledR$ প্ল Bluetooth<sup>®</sup> ボタン < FIFELECOM TK-FBP017 登 5.「ELECOM TK-FBP017」 が 録されていません」をタッチ 「接続されました」となったら Bluetooth | オン オンド します。 再接続できました。ELECOM... 登録されていません iPhone3GS、iPod touch で

キーボードが見つからない場合、 iOS 4.0 にソフトウェアアップ デートされていることを確認し

てください。

## iPad/iPhone/iPod touch で使用する場合の注意点

本製品は iPad/iPhone/iPod touch 上では、英語配列として認識されるため、一部キーにおいてキーの刻印と実際の入力が異な ります。

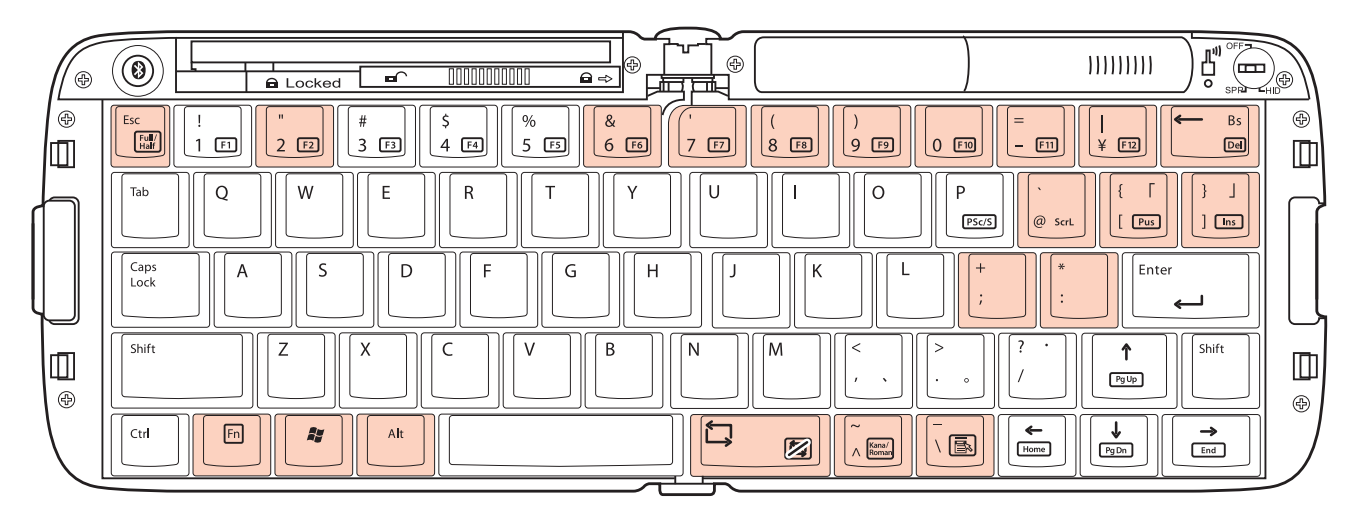

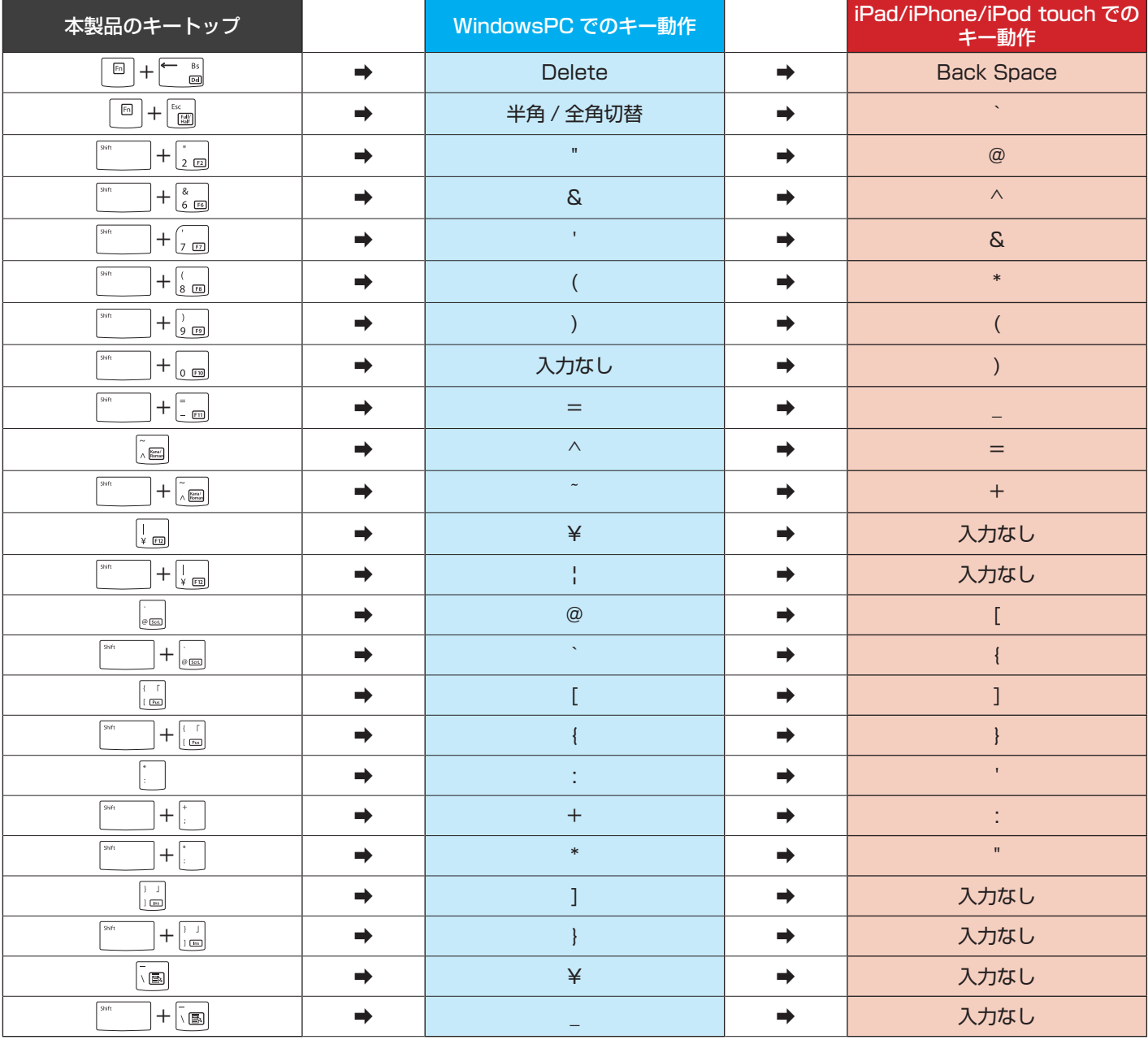

※お使いのアプリケーションによっては、一部入力できないキーもあります。

**6**

# Windows Mobile® で使用する (HID モード)

 $\begin{array}{ccc} \bullet & \bullet & \bullet & \bullet & \bullet \\ \bullet & \bullet & \bullet & \bullet & \bullet \end{array}$ 

お使いになる前に

留守番電話

11:25 10/07/16

SoftBankメール 電子メール

予定表 お気に入り

 $\left| \cdot \right|$  連絡先

**THE**<br>Today  $\overline{\mathbf{z}}$  $rac{1}{48}$ 

皨

音楽

雷話

Windows Moblie® では、「HID」モードを使用します。

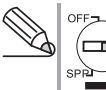

あらかじめ電源、モード切替スイッチを「HID」側にしておき (二) ます。

※以下は Softbank X02T の画面で説明しています。その他 の機種でも手順は同じです。

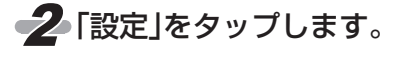

■■ 「スタート」をタップします。

3「Bluetooth」を タ ッ プ し ま す。

 $\odot$ 

 $\overline{36}$   $\overline{1}$   $\overline{4}$   $\overline{6}$   $\overline{0}$ 

4 設定

30

■▲「デバイス」タブを選んで、「新 しいデバイスの追加」をタッ プします。

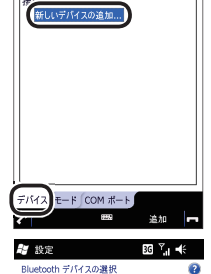

Bluetooth デバイスを検索しています。

最新の情報に更

Billetootii<br>他の Bluetooth デバイスを検索するには、[新し<br>いデバイスの追加] をタップします。設定を変更す<br>るには、デバイスをタップします。

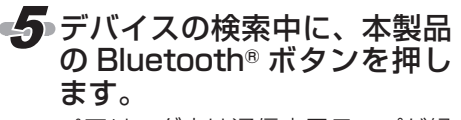

ペアリング中は通信表示ランプが緑 色に点滅し、ペアリングが完了(手 順 9 まで完了)すると消灯します。

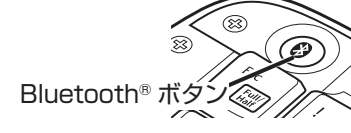

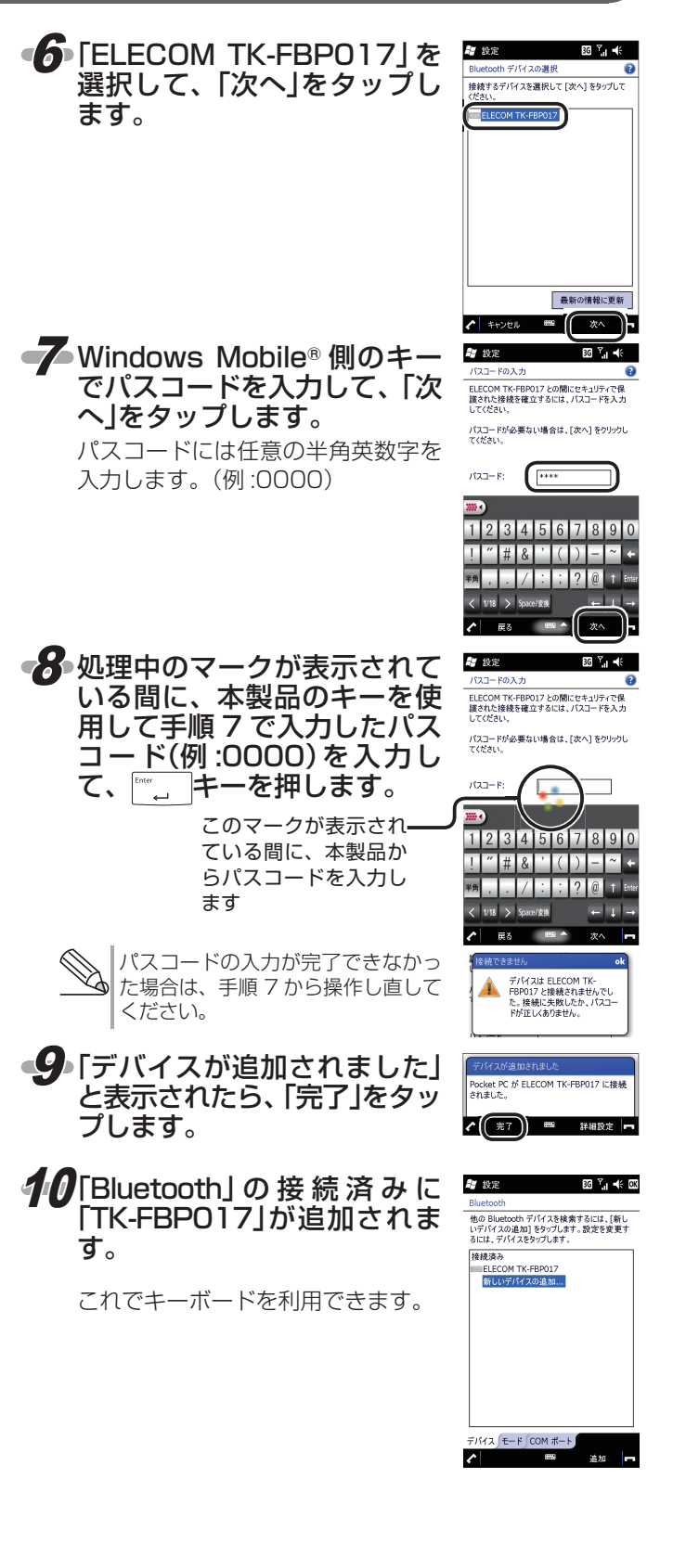

# Windows Mobile® で使用する (HID モード)

## Windows Mobile® で使用する場合の注意点

Windows Mobile® でご使用する場合には、一部キーにおいてキーの刻印と実際の入力が異なります。

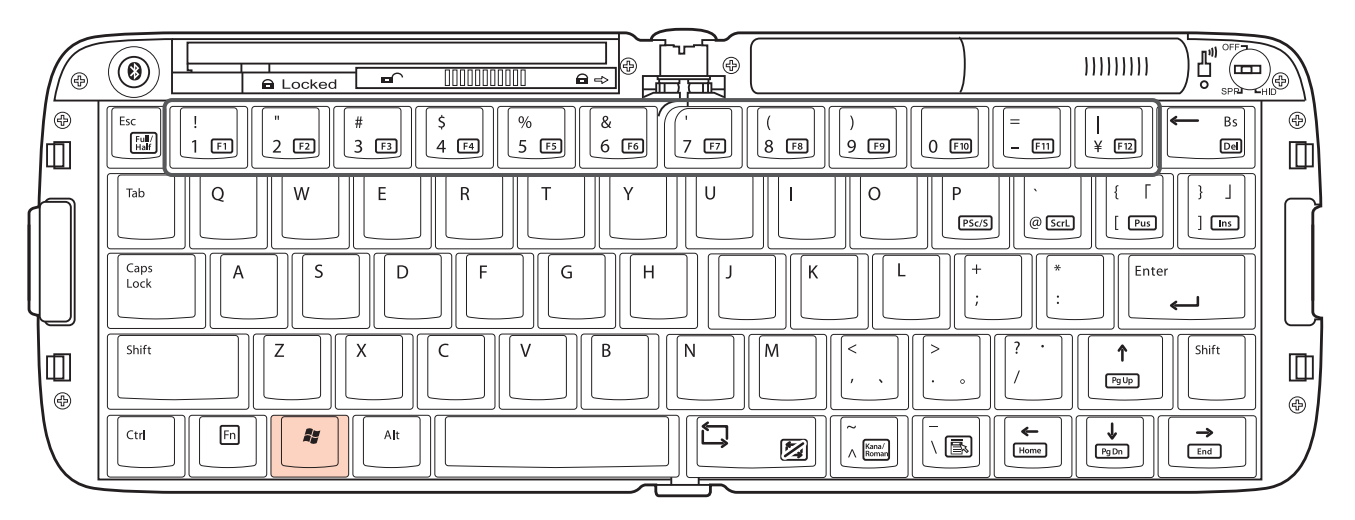

## ■ファンクションキーの動作

Fn キーを押している間は、キー下段の | ||で囲まれた機能が動作します。 ||<br>|F1] ~ [F12]の動作については、 以下のようになります。

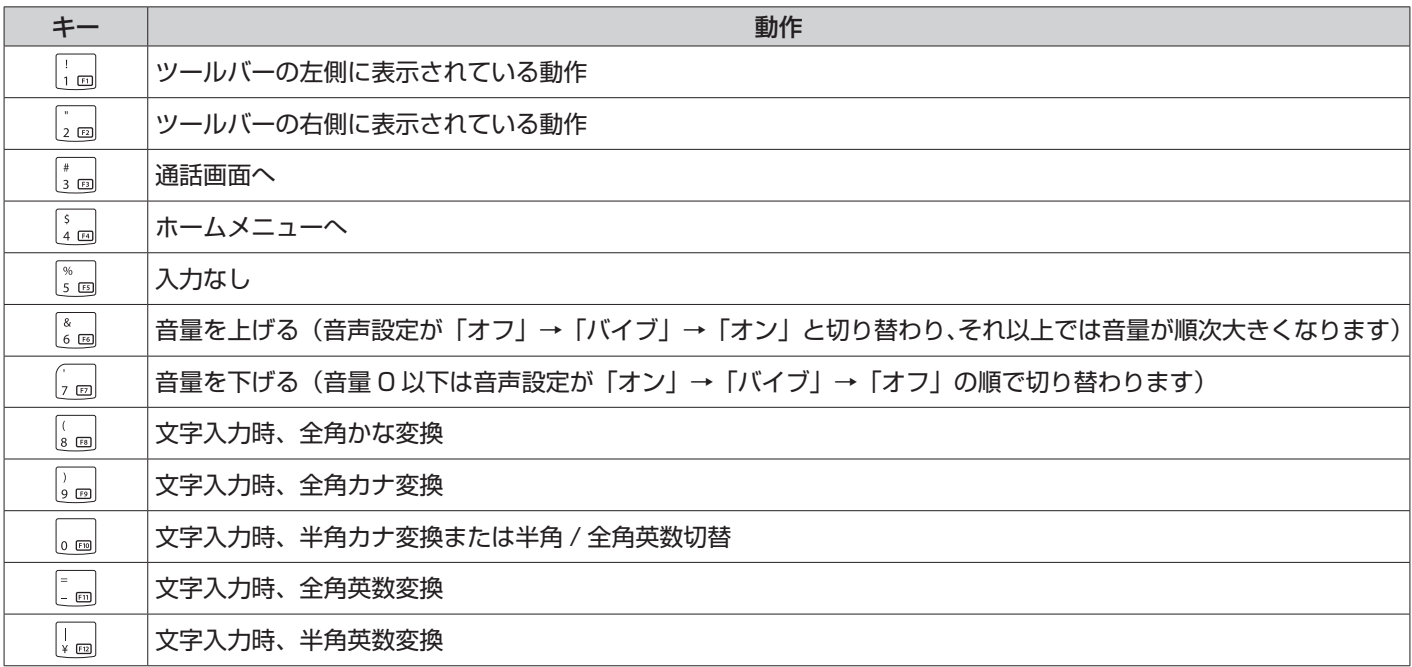

※お使いのアプリケーションによっては、一部入力できないキーもあります。

### ■制限事項について

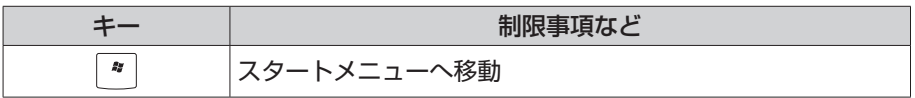

# FAQ よくある質問と回答

## 本製品と接続機器との接続について

### ■ キーボードが検出されない

#### → 電池は入っていますか? キーボード本体に電池が入っているか確認してください。

#### → 電源は入っていますか?

TK-FBP017 本体の電源が入っているか確認してください。 HIDプロファイル対応機種(iPad/iPhone 4/iPhone 3GS/ 第3世代 iPod touch(64GB/32GBモデル)、Windows Mobile®、 Windows® PC)は「HIDI側、SPPプロファイル対応機種 (Android 携帯)は「SPP」側にスイッチを入れてから接続を開 始してください。

#### **→ 接続時に Bluetooth® ボタンを押しましたか?**

ペアリングボタンを押さずに接続を開始すると認識されな い場合があります。

詳しくは本操作補足資料の各項目をご参照ください。

➡ 接続機器側の Bluetooth® 機能は正常に動作していますか? 接続機器側の取扱説明書の Bluetooth® 機能の項目や Bluetooth® アダプタの取扱説明書などを参考に接続機器 側の Bluetooth® 機能が ON になっていることを確認して ください。

### ■ キーボードは検出されるが、接続できない

#### ➡ 接続手順は正しいですか? 接続手順はお使いの機器によって異なります。 接続手順については機器付属の取扱説明書を確認してくだ さい。

→ パスキーは正しく入力されていますか? パスキーが正しく入力されていないと接続できません。

### ■ ペアリングが外れる

→ 電池の残量が少なくなっていませんか? 電池残量が極端に少ないと、接続が外れやすくなる可能性 があります。

電池残量が少なくなると、本体の通信表示ランプが赤色に 点灯します。電池を交換してください。

**→ 使用中に Bluetooth® ボタンを押していませんか?** 接続中にペアリングボタンを押すとペアリングが外れます。 本操作補足資料の各項目をご参照のうえ、ペアリングしな おしてください。

## 本製品からの入力について

### ■ 入力したボタンと表示内容が異なる

➡ 接続されている機器によって入力と表示内容が異なります。 それぞれの接続機器での表示内容については以下のページ をご参照ください。

Android 携帯の場合は:4 ページ iPad/iPhone/iPod touch: 6ページ Windos Mobile®:8 ページ

**→ 「X-06HT」、「SO-01B」をお使いの場合:** ー文字入力モードは正しいですか? 4 ページの「文字入力モードを切り替える」をご参照くださ い。

### ■ キーボードで文字が入力できない

**→ [XO6HT]、「SO-O1B」をお使いの場合:** ー入力方法で「EleWnn」が設定されていますか? SPP モードで使用する場合、入力方法で「EleWnn」が設定 されていないとマニュアル記載の動作と異なる動作をしま す。 弊社 Web サイトで「EleWnn」をダウンロードして設定して

ください。

## ➡ キーボードと接続機器が正しく接続されていますか?

それぞれの接続機器でのペアリング / 接続方法をご参照の うえ、正しく接続してください。 Android 携帯:1 ~ 3 ページ

iPad/iPhone/iPod touch:5 ページ Windows Mobile®:7 ページ Windows® PC: 本製品付属のユーザーズマニュアル

#### **→ [XO6HT]、「SO-01B」をお使いの場合:** ー複数のアプリケーションが起動していませんか? 複数のアプリケーションを使用していると、キーボードの 動作が不安定になり、入力できなくなることがあります。 機器を再起動するか、機器との再接続を行ってください。

#### スマートフォン対応 Bluetooth キーボード TK-FBP017BK 操作補足資料

#### 2010 年 7 月 27 日 第 1 版

•Google、Google ロゴ、Android、Android ロゴは Google Inc. の商 標または登録商標です。

- •iPad、iPhone、iPod touch、Mac OS および Macintosh は、Apple Inc. の商標です。
- •Windows および Windows ロゴは、マイクロソフトの企業グループの 商標です。
- •Bluetooth® ワードマークおよびロゴは、Bluetooth SIG, Inc. が所有す る登録商標であり、エレコム株式会社は、これら商標を使用する許可を 受けています。
- •その他記載されている会社名・製品名等は、一般に各社の商標または登 録商標です。

#### **9**